## **Libby App User Guide**

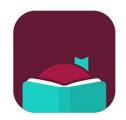

Libby allows access to a large collection of eAudiobooks and eBooks from Overdrive on your mobile device.

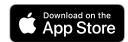

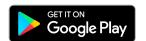

- Download the Libby App from the Apple App Store or Google Play Store for Android.
- Open the Libby App.
- Click **Yes**, you have a library card.
- Under the search for Library type in and select
   Western Australia Public Libraries.
- Enter your library card barcode to sign in .
- Tap on the **magnifying glass** to search for a title or tap on the Library or Explore buttons to browse collections.
- Find a title you wish to borrow or reserve.
   You can borrow up to 10 titles at one time and reserve up to 5 titles.
- Tap **Borrow** to loan a title.
- Or, tap on **Place a Hold** to reserve a title that is currently out on loan.
- You will be prompted to **manage notifications**, these will tell you when your loan is due and when your holds are ready. Once you have done this select **Hide**.
- Tap Keep Browsing if you wish to look for more titles, or click Open Book / Open Audiobook to download the title.
- Titles can be returned early by selecting Manage Loan, otherwise they
  will be automatically deleted at the end of their 14 day loan.

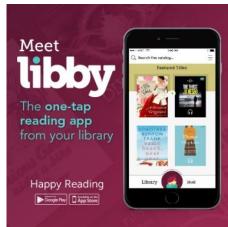